# Configuring Box for EMM on MobileIron Cloud

An overview of applicable settings and Apple iOS Managed App Config

#### ABSTRACT

This document describes the configuration settings needed to deploy Box for EMM via MobileIron Cloud.

# Table of Contents

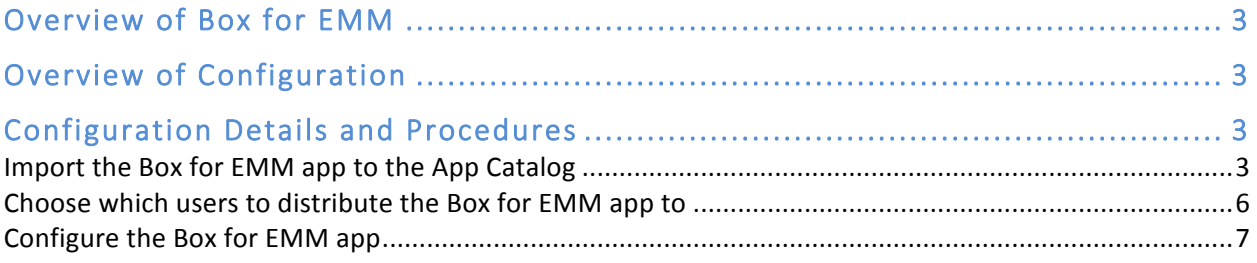

### Overview of Box for EMM

Box for Enterprise Mobility Management (EMM) is a multi-tenant application that enables customers to restrict use of Box mobile apps to company-approved mobile devices secured by EMM providers.

Box for EMM uses OS-specific configuration mechanisms to deploy specific settings which help to validate the management state of the device.

### Overview of Configuration

There are several steps required to configure Box for EMM on MobileIron Cloud:

- 1. Import the Box for EMM app to the App Catalog.
- 2. Choose which users to distribute the Box for EMM app to.
- 3. Configure the Box for EMM app: Configure app installation, configure iOS app settings, and create a Managed App Configuration.

## Configuration Details and Procedures

#### Import the Box for EMM app to the App Catalog

- 1. Log in to the MobileIron Cloud tenant.
- 2. From the main menu bar, select Apps and then select App Catalog from sub-menu.

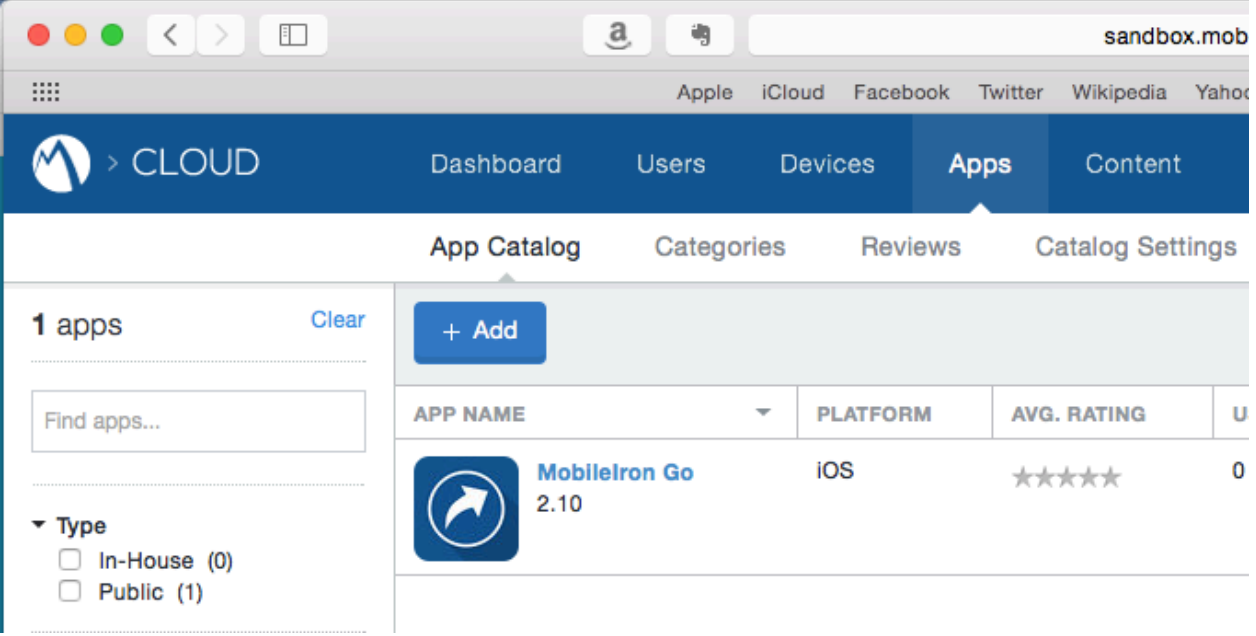

3. Click the Add button.

**CONFIGURING BOX FOR EMM ON MOBILEIRON CLOUD 3** MOBILEIRON CONFIDENTIAL

4. For Apple iOS, select App Store from the dropdown menu and type Box for EMM in the Search box.

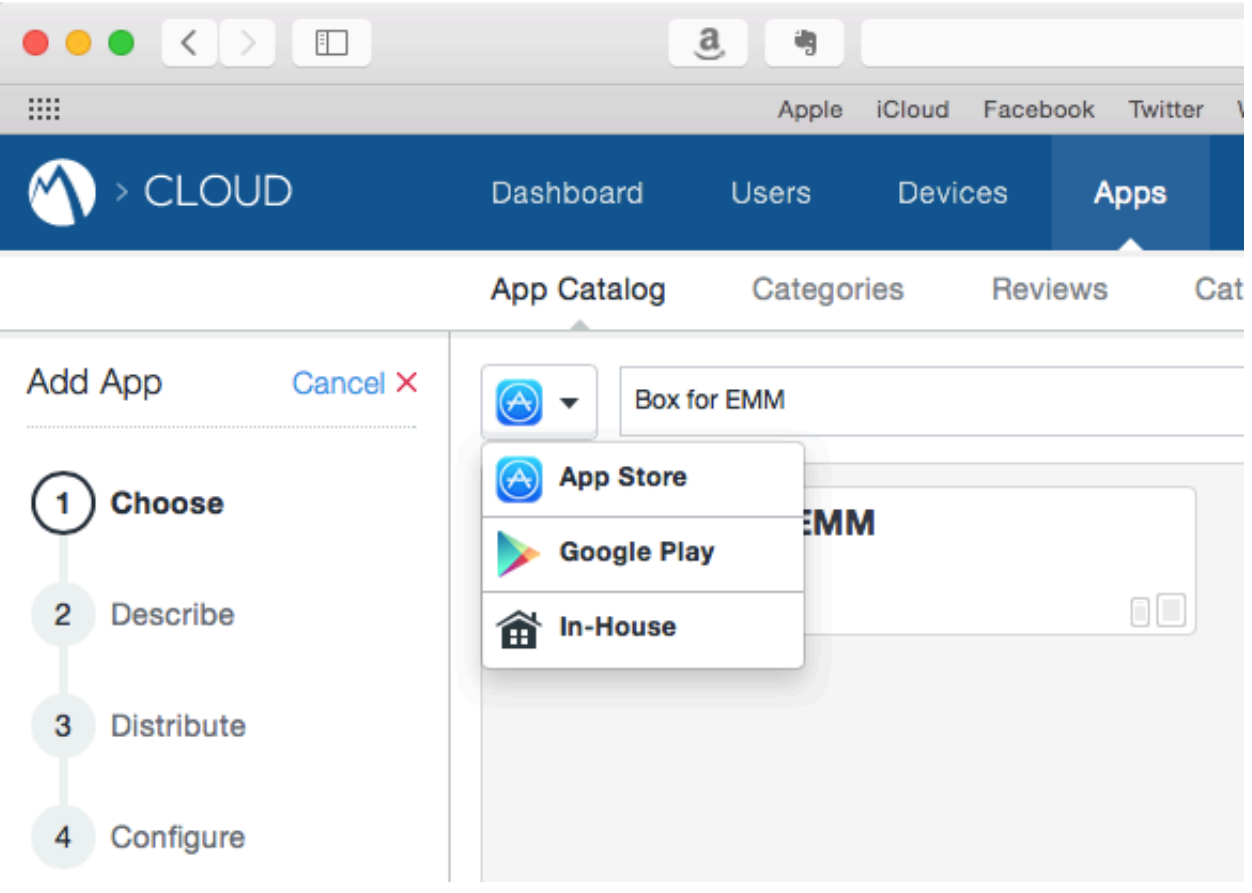

**4** CONFIGURING BOX FOR EMM ON MOBILEIRON CLOUD MOBILEIRON CONFIDENTIAL

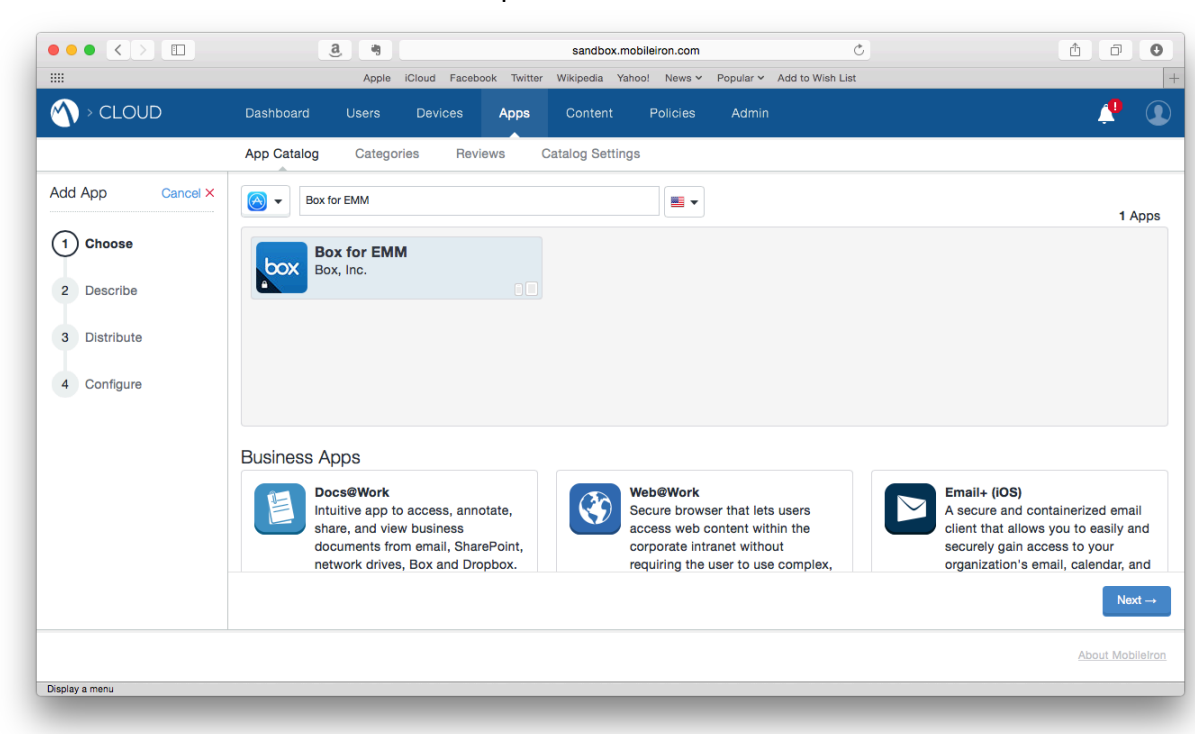

5. Click Box for EMM in the search results pane and click the Next button.

6. Click the Next button.

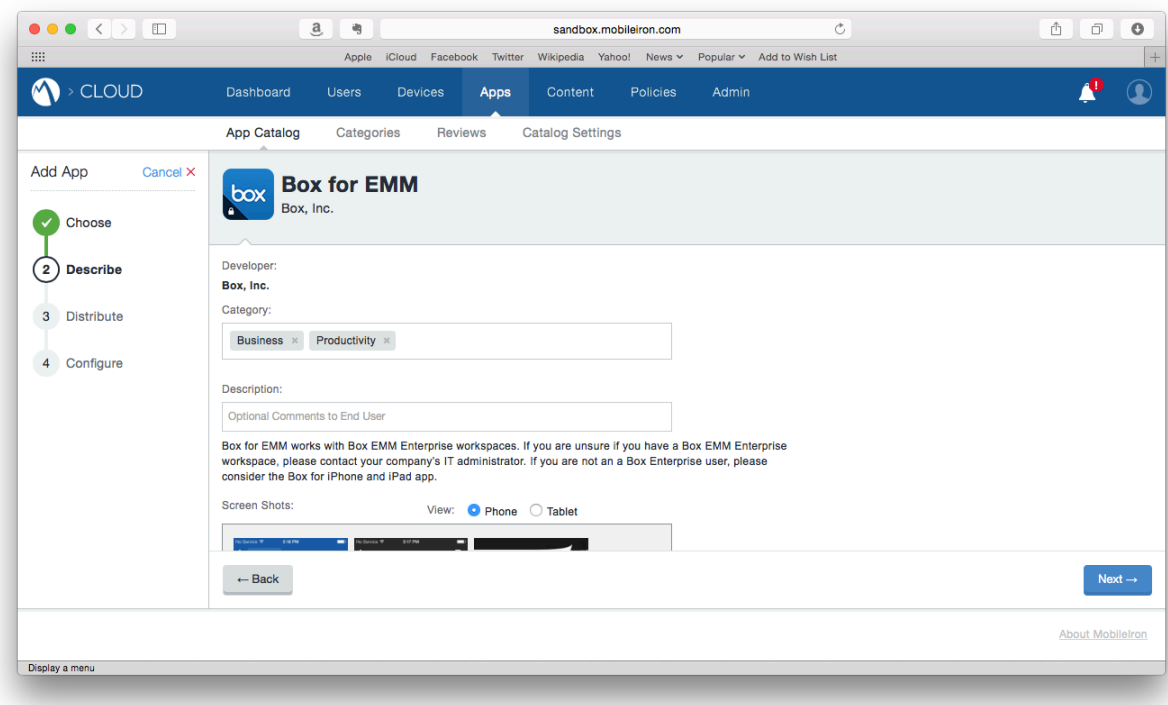

**CONFIGURING BOX FOR EMM ON MOBILEIRON CLOUD** 5 MOBILEIRON CONFIDENTIAL

#### Choose which users to distribute the Box for EMM app to

1. Choose an option for distributing the Box for EMM app to users and click the Next button. The illustrations below depict choosing a sample Directory Group called Box for EMM Users by selecting Custom, clicking the User Groups tab, and selecting the check box next to Box for EMM. Your environment and configuration may vary.

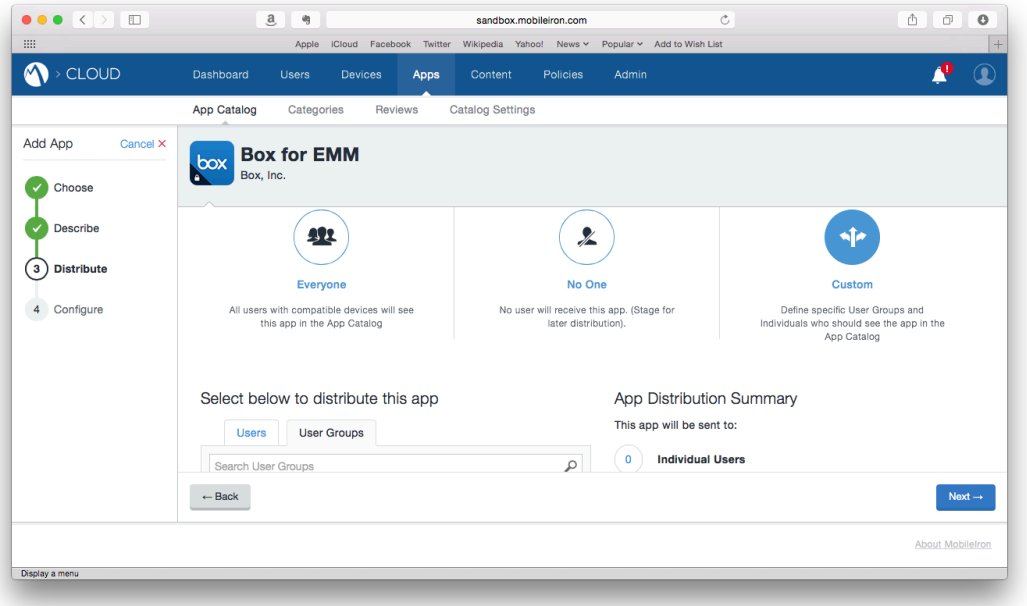

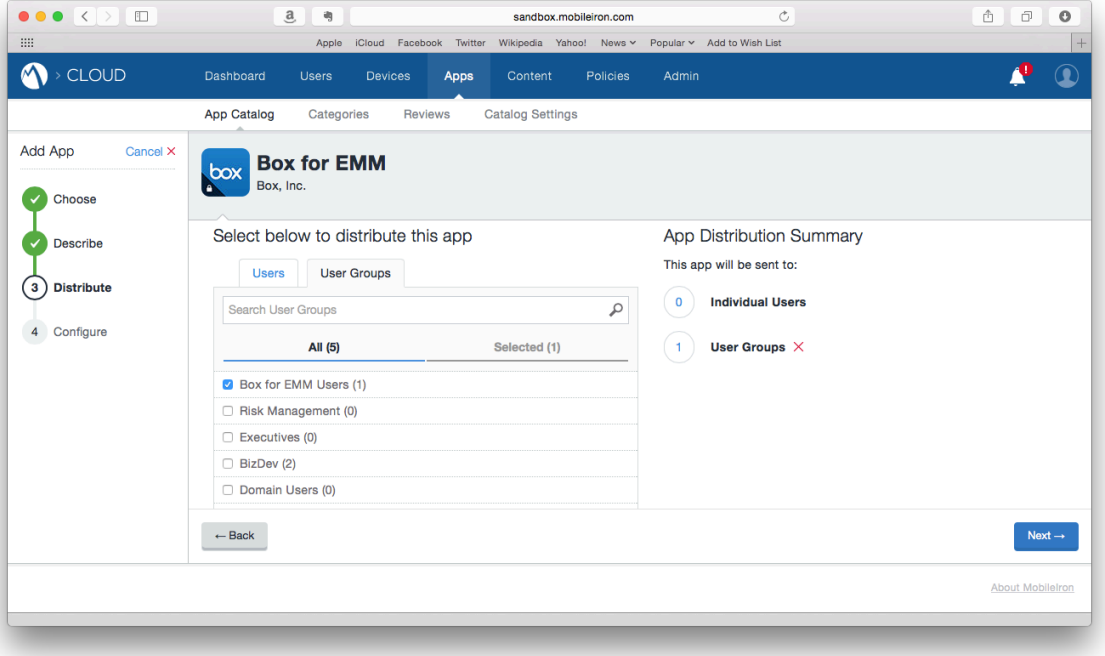

**6** CONFIGURING BOX FOR EMM ON MOBILEIRON CLOUD MOBILEIRON CONFIDENTIAL

#### Configure the Box for EMM app

1. On the App Configurations screen, scroll to Install on device and click the  $+$  (Plus) button.

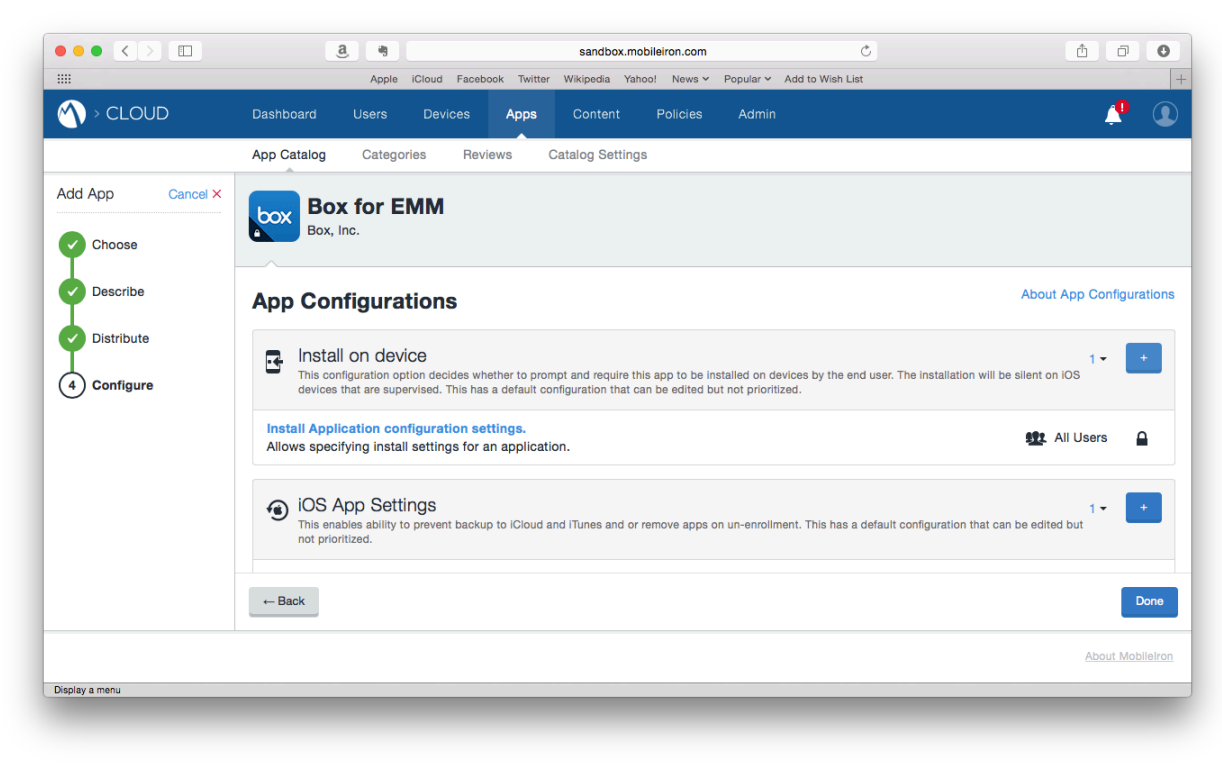

2. Type a name for your configuration in the Name field and select the Check Box next to Install on Device.

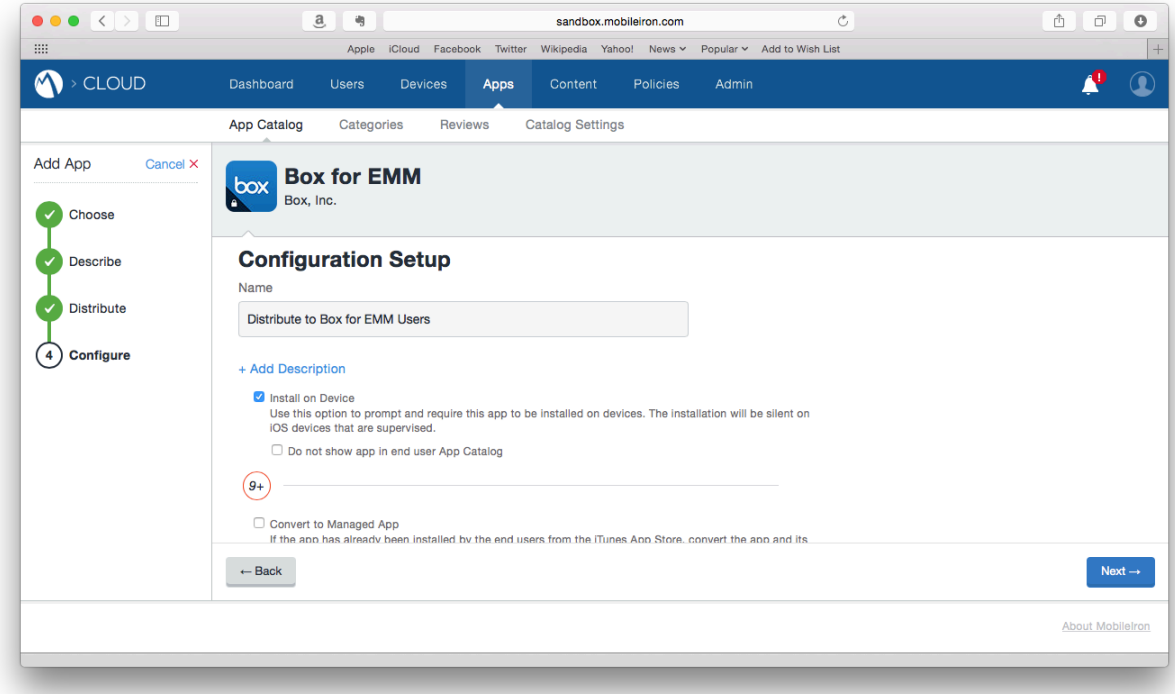

3. Scroll down to choose which users to distribute this configuration to and then click the Next button. As in the the previsous example, the following illustrations depict distributing the app configuration to a sample Directory Group called Box for EMM Users.

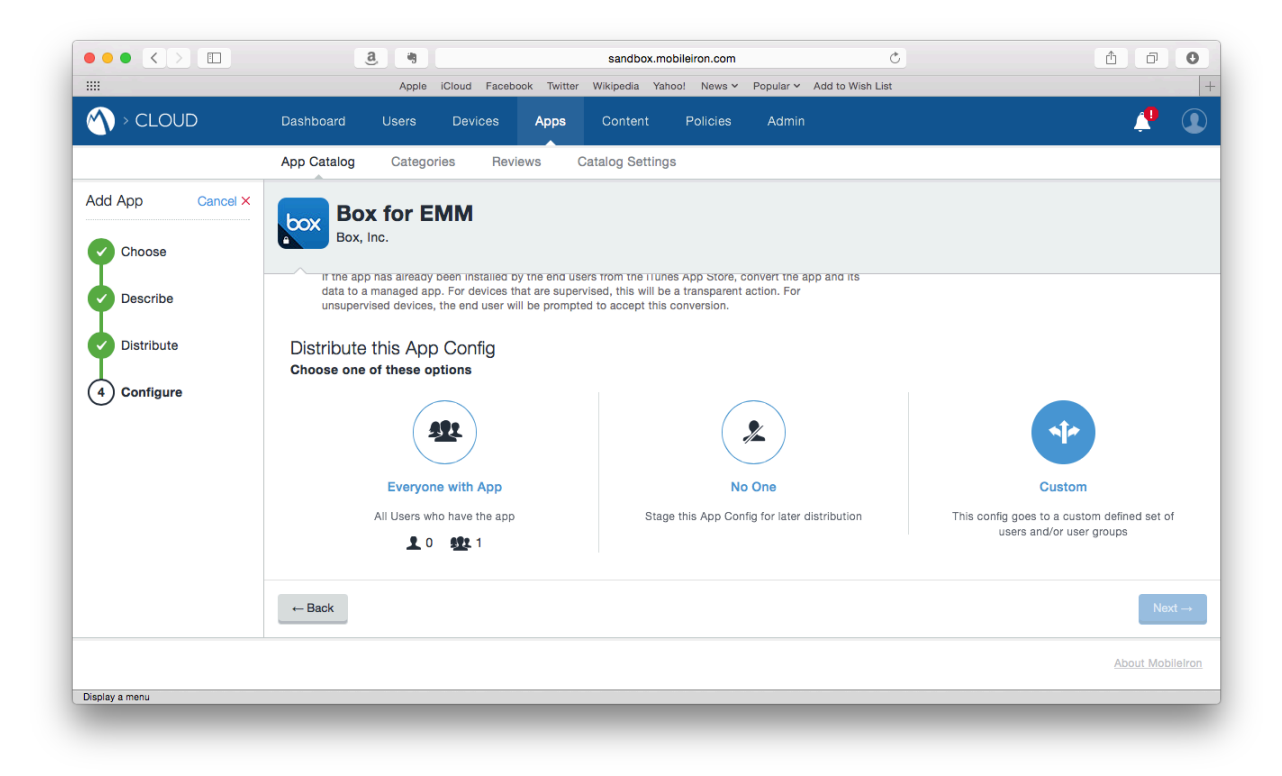

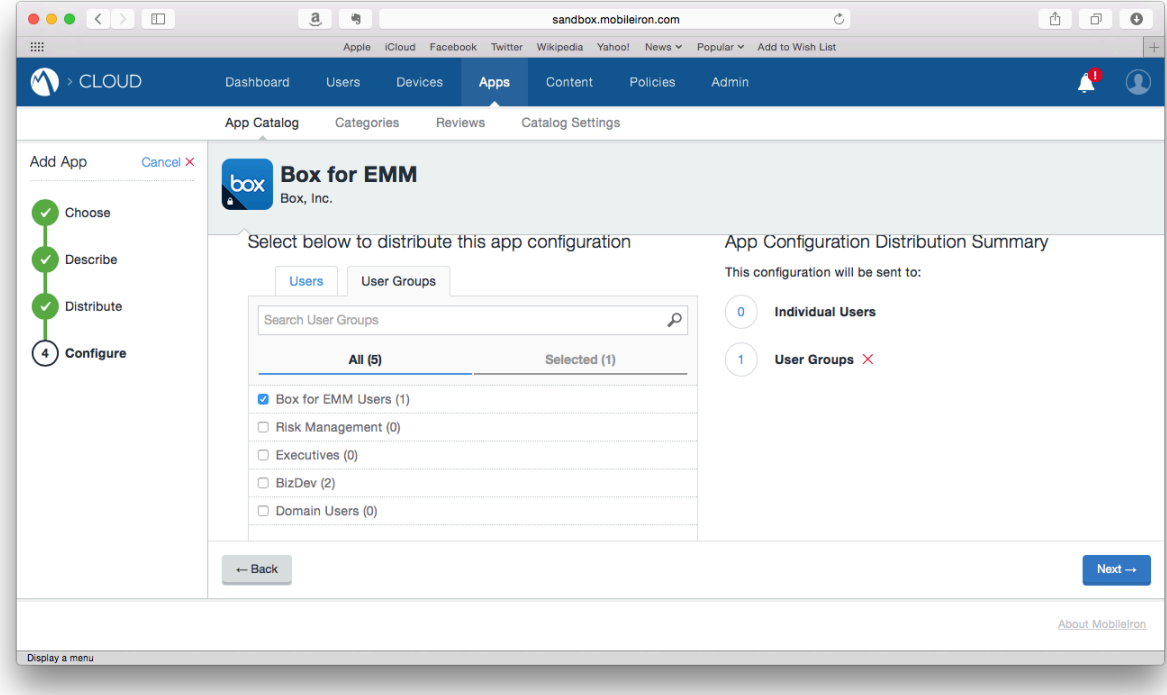

**CONFIGURING BOX FOR EMM ON MOBILEIRON CLOUD** 9 MOBILEIRON CONFIDENTIAL

4. Scroll down to iOS App Settings and click the  $+$  (Plus) button.

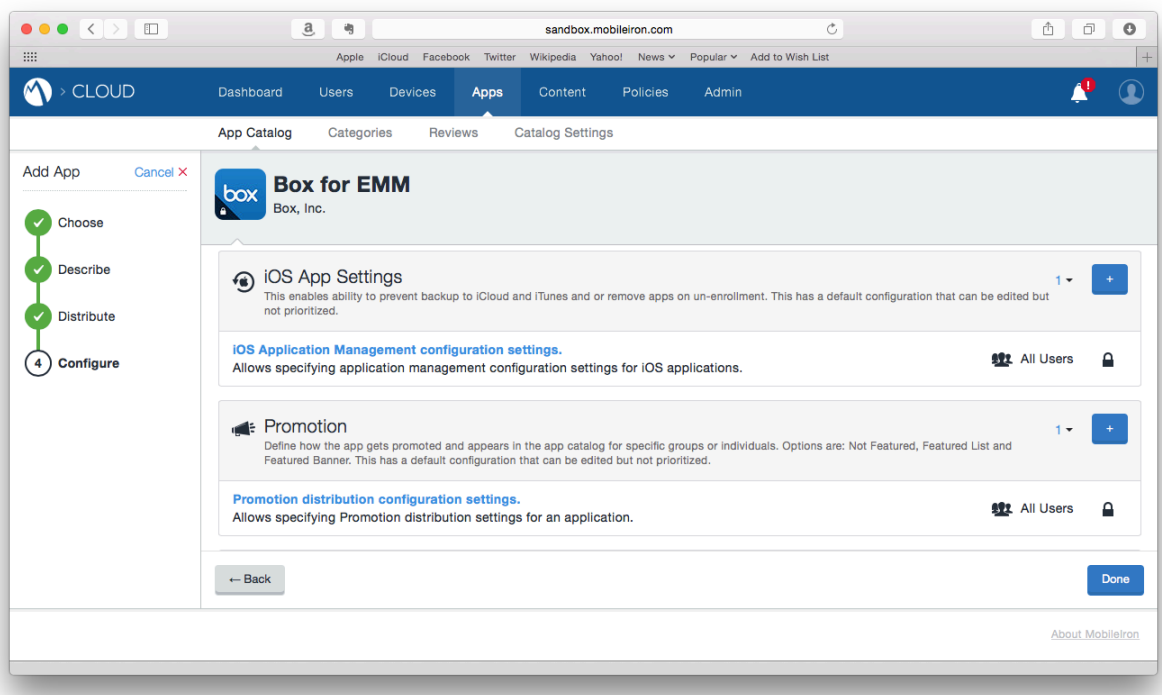

5. Type a name for your configuration in the Name field and select the Check Boxes next to Prevent backup to iCloud and iTunes and Remove Apps on Un-enrollment.

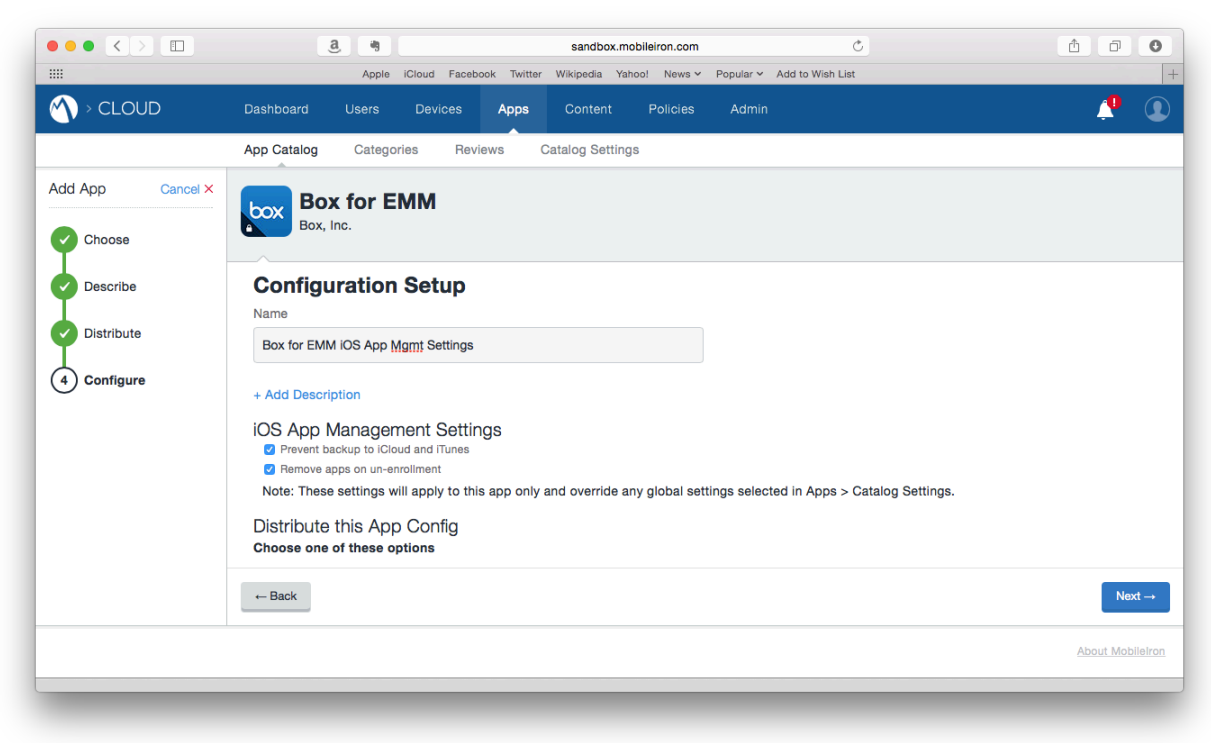

**1 CONFIGURING BOX FOR EMM ON MOBILEIRON CLOUD** MOBILEIRON CONFIDENTIAL

6. Scroll down to choose which users to distribute this configuration to and then click the Next button. As in the the previsous example, the following illustrations depict distributing the app configuration to a sample Directory Group called Box for EMM Users.

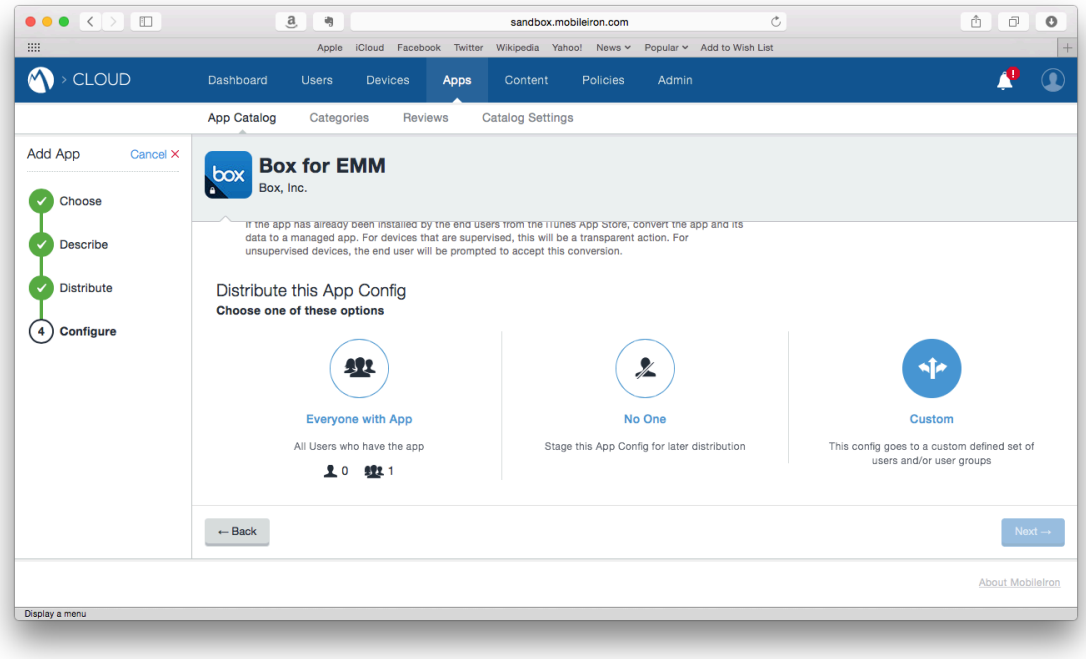

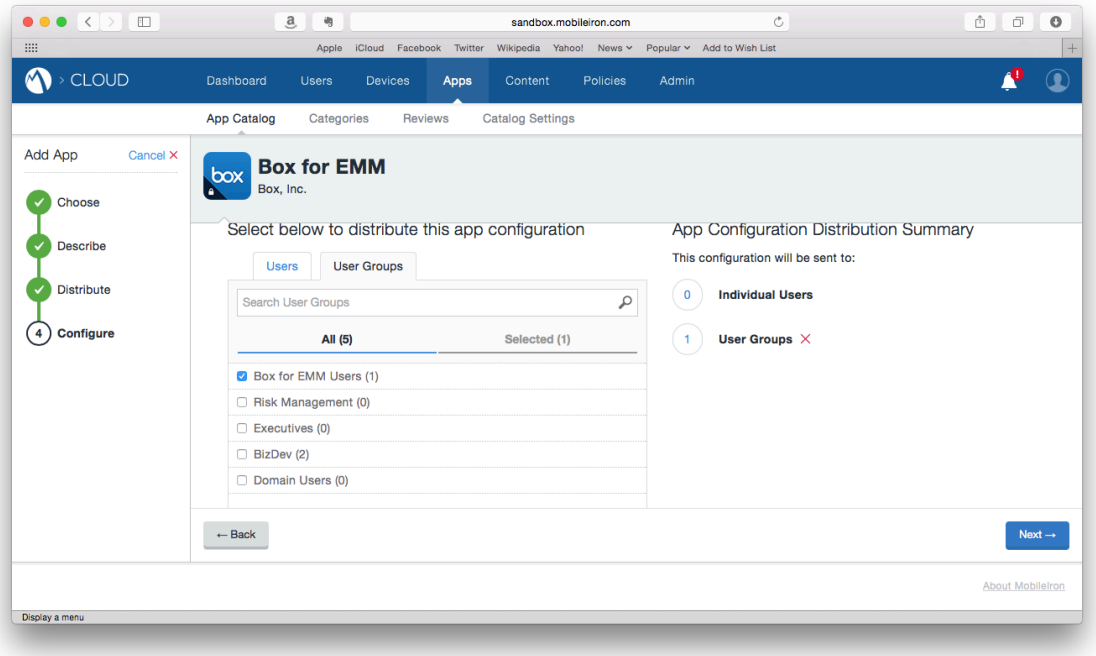

**CONFIGURING BOX FOR EMM ON MOBILEIRON CLOUD** 1 MOBILEIRON CONFIDENTIAL **1**

7. Scroll down to iOS Managed App Configuration and click the  $+$  (Plus) button.

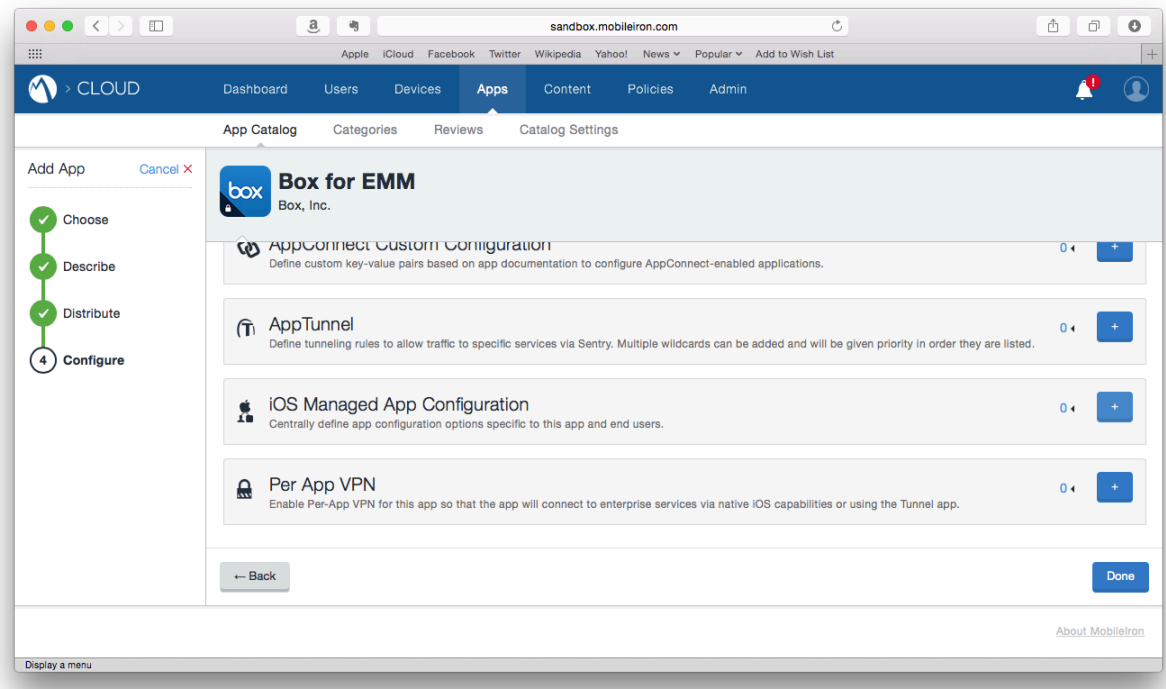

8. Type a name for your configuration in the Name field.

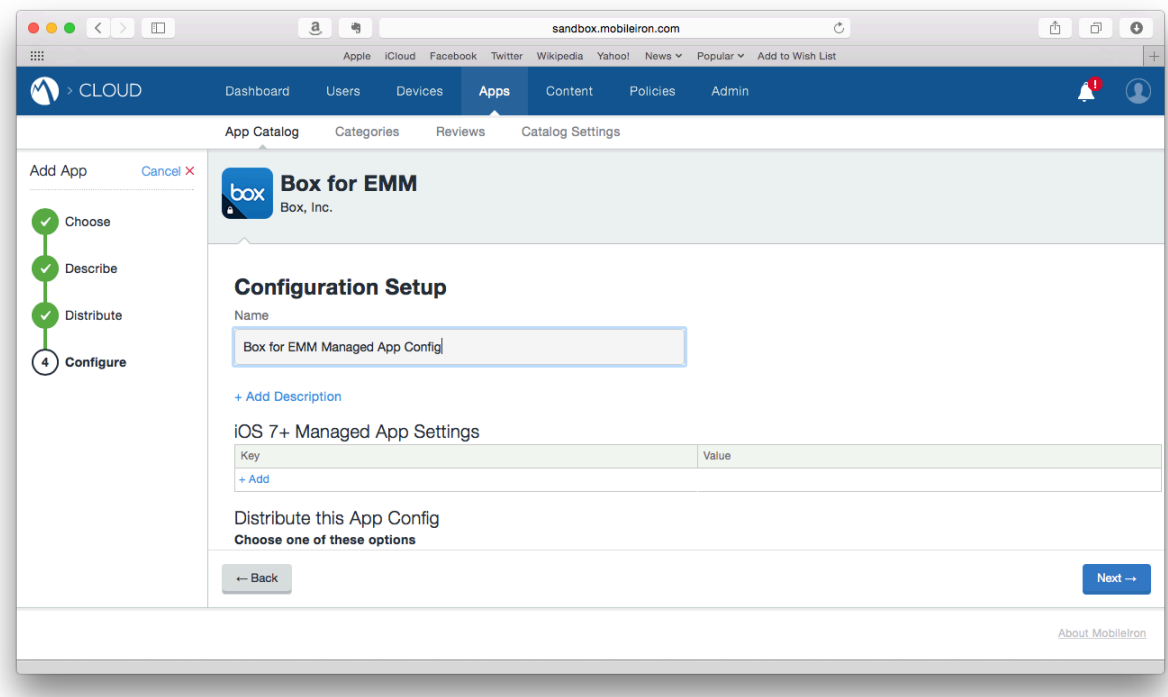

- 9. In the iOS 7+ Managed App Settings section, click + Add link.
- **1 CONFIGURING BOX FOR EMM ON MOBILEIRON CLOUD** MOBILEIRON CONFIDENTIAL

10. In the text field in the Key column, type Public ID.

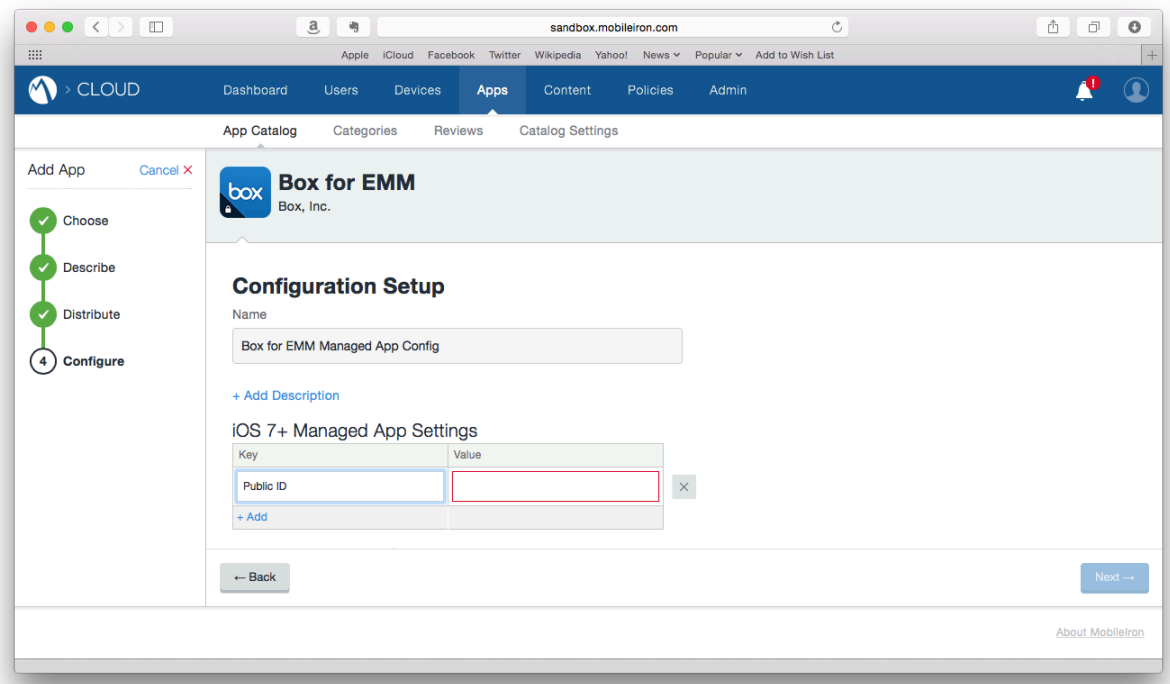

11. In the text field in the Value column, type the Public ID provided by your Box Implementation Consultant (IC) or Customer Success Manager (CSM).

Note: To ensure a proper Public ID value, when contacting your Box representative, please alert them that the product you are using is MobileIron Cloud.

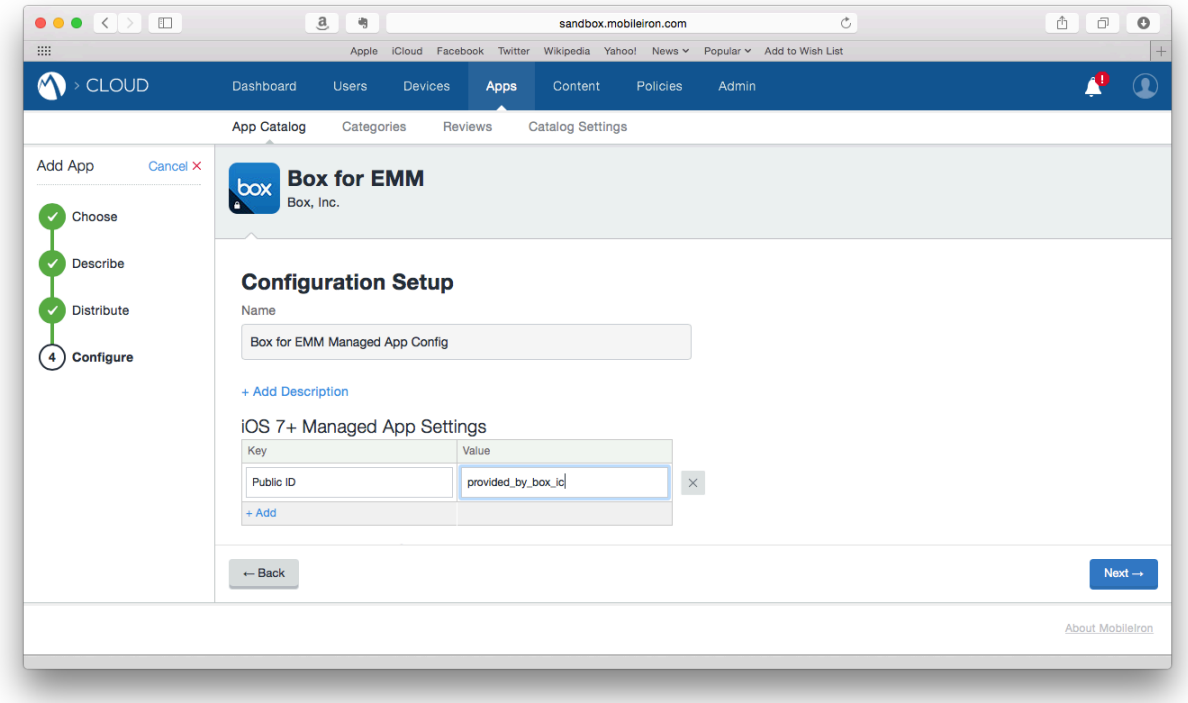

- 12. Click the + Add link.
- 13. In the text field in the Key column, type Management ID.

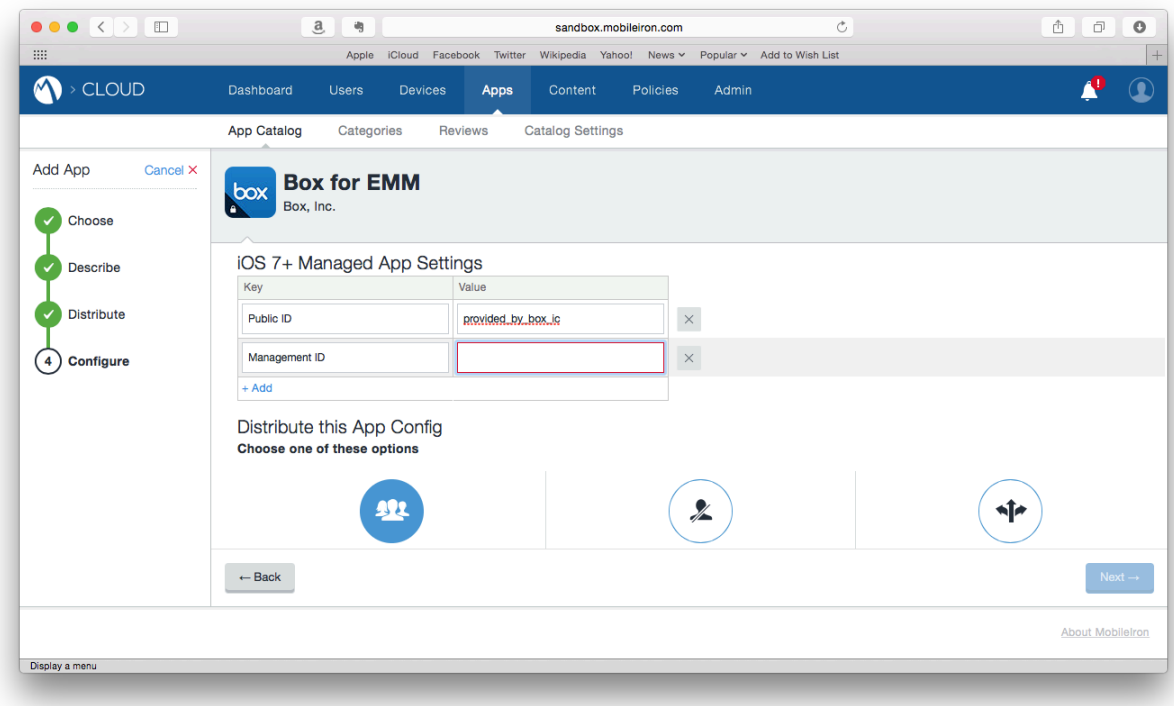

**1 CONFIGURING BOX FOR EMM ON MOBILEIRON CLOUD** MOBILEIRON CONFIDENTIAL

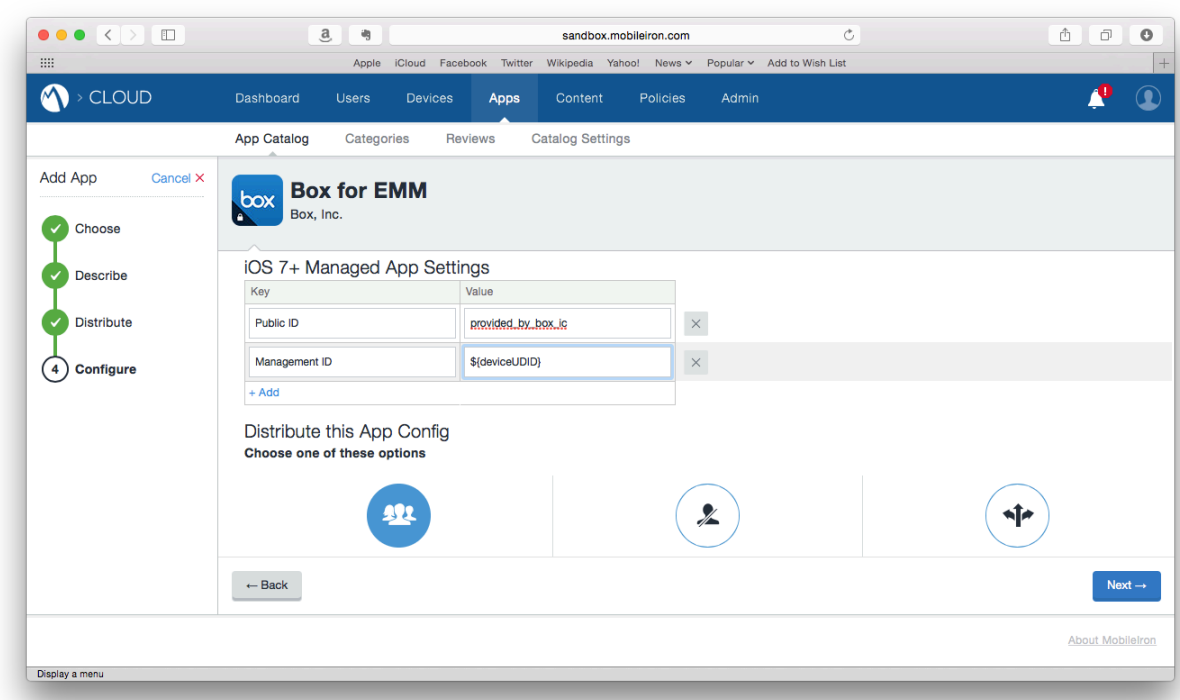

14. In the text field under the Value column, type  $\S$  { deviceUDID}.

15. Click the + Add link.

16. In the text field under the Key column, type  $com.box.mdm.oneTimeToken.$ 

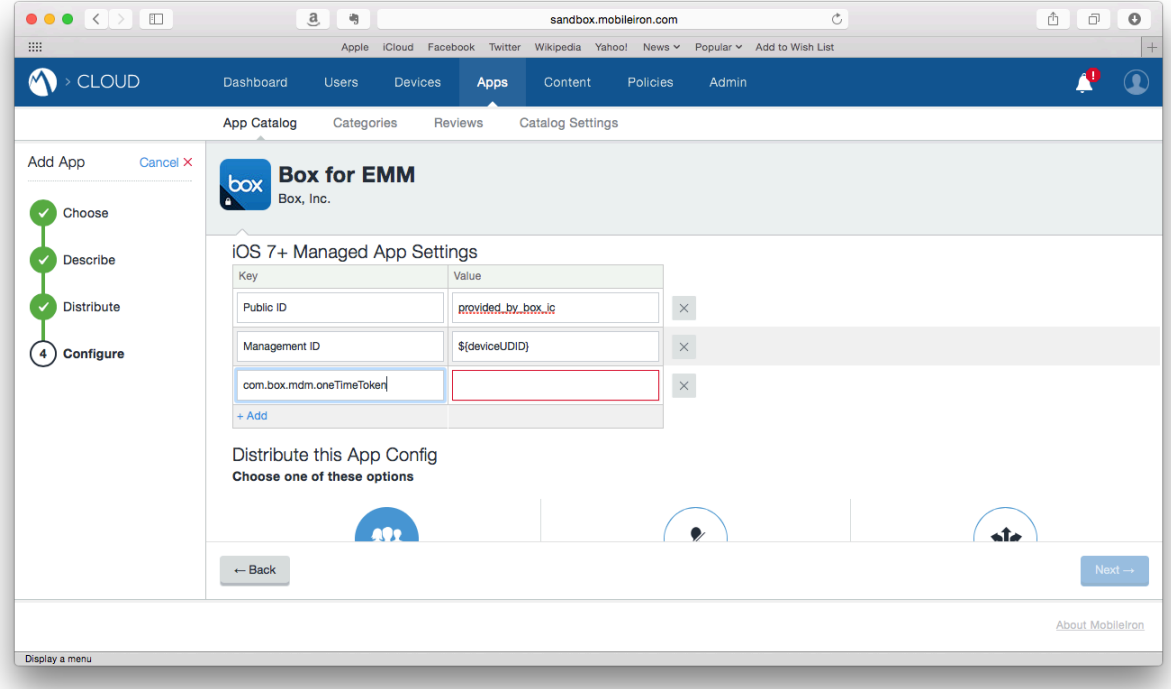

**CONFIGURING BOX FOR EMM ON MOBILEIRON CLOUD** 1 MOBILEIRON CONFIDENTIAL **5**

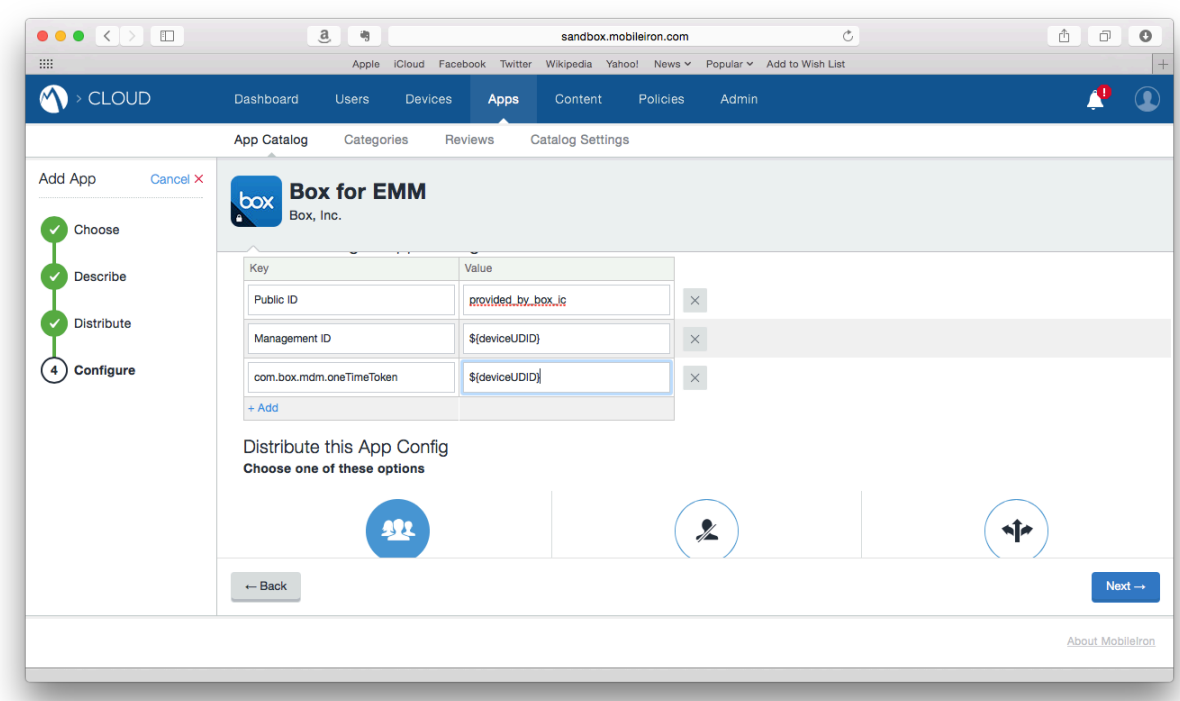

17. In the text field under the Value column, type  $\S$  { deviceUDID}.

- 18. Click the + Add link.
- 19. In the text field under the Key column, type User E-mail Address.

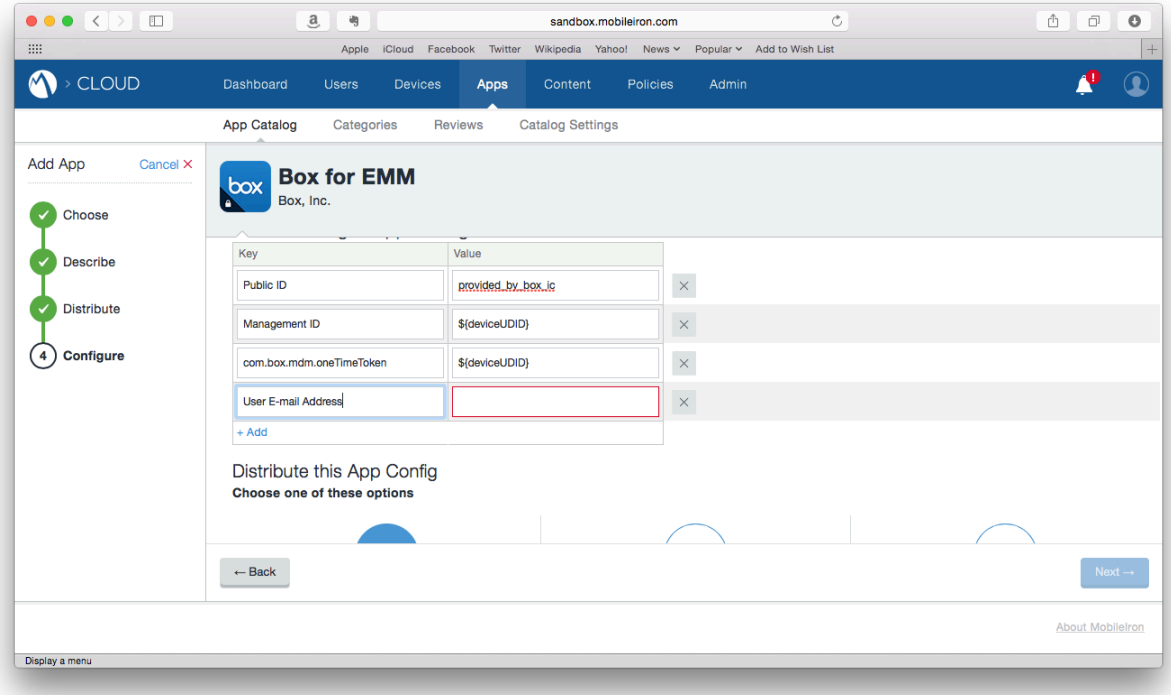

**1 CONFIGURING BOX FOR EMM ON MOBILEIRON CLOUD** MOBILEIRON CONFIDENTIAL

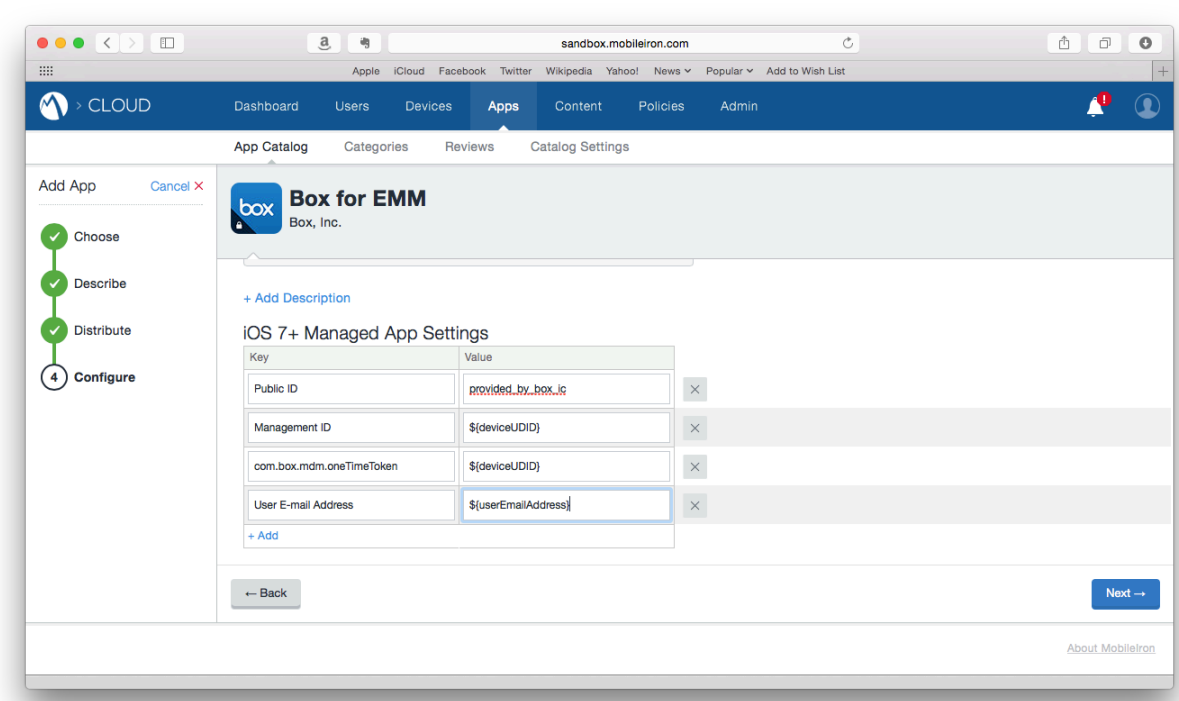

20. In the text field under the Value column, type  $\S$  { userEmailAddress }.

21. Scroll down to choose which users to distribute this configuration to and then click the Next button. As in the the previsous example, the following illustrations depict distributing the app configuration to a sample Directory Group called Box for EMM Users.

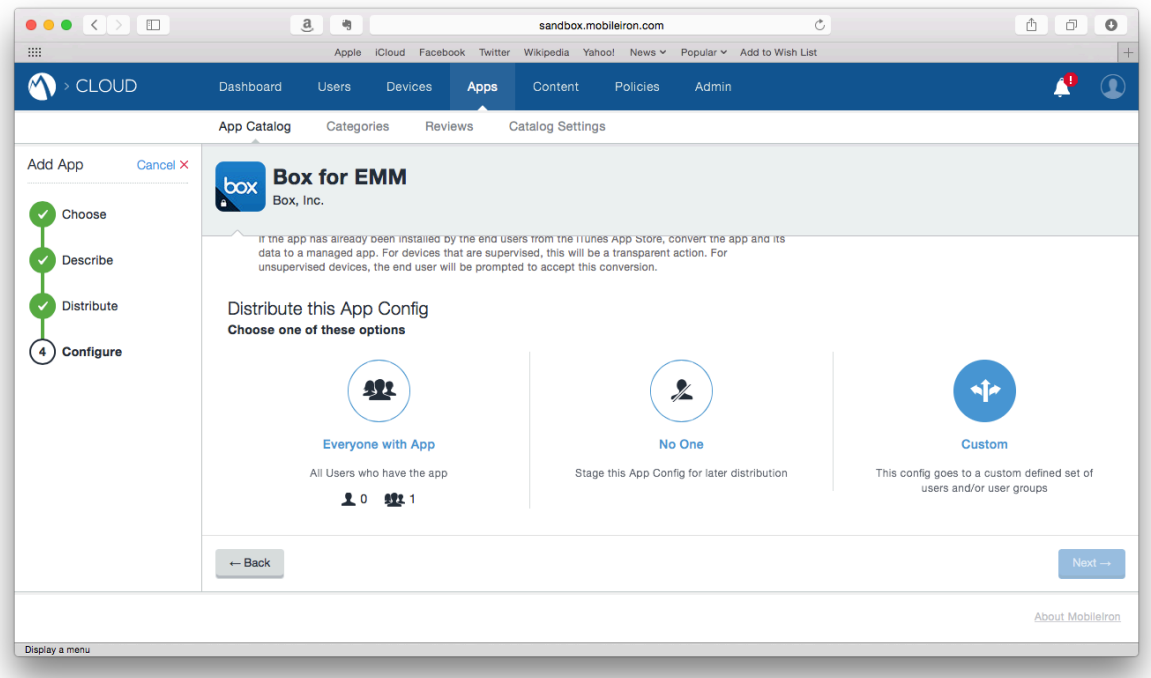

**CONFIGURING BOX FOR EMM ON MOBILEIRON CLOUD** 1 MOBILEIRON CONFIDENTIAL **7**

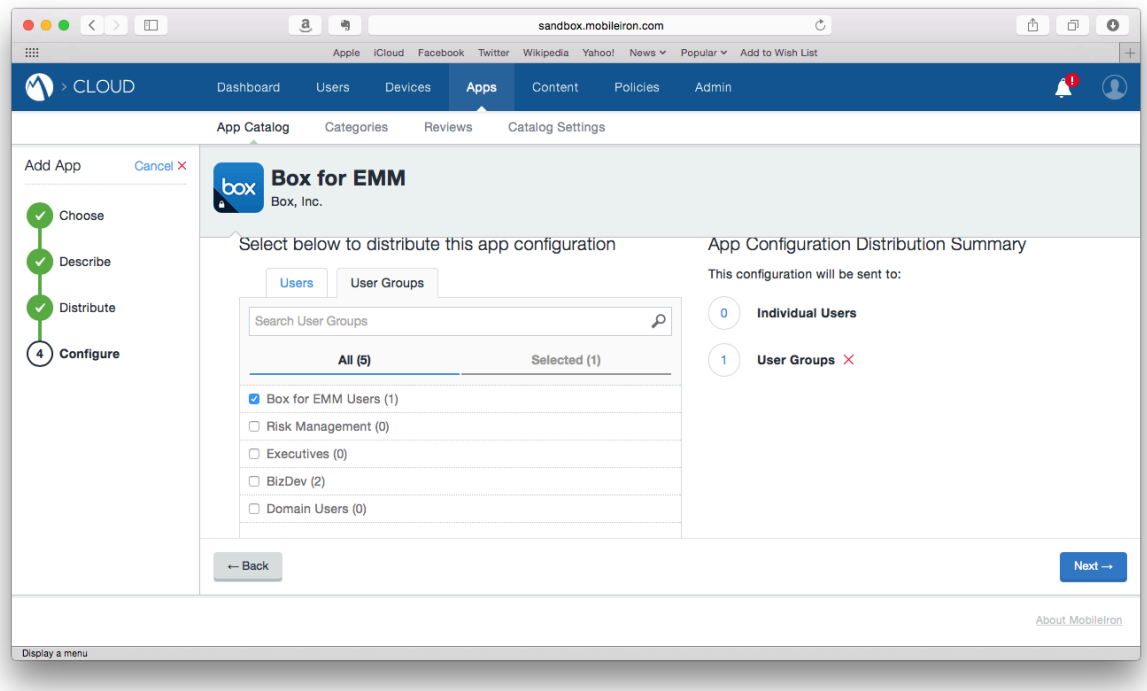

**1 CONFIGURING BOX FOR EMM ON MOBILEIRON CLOUD** MOBILEIRON CONFIDENTIAL